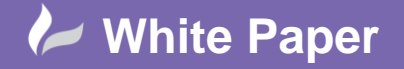

**Reference:** October 2015 Guide by Kim Hyde Page **1** of **13**

# **Vault – Copy Design by Structure**

# **Autodesk Vault Basic, Autodesk Vault Workgroup and Autodesk Vault Professional**

### Summary……

*How to copy complete designs in Vault based on folder structure (without using Copy Design or Autoloader)*

# **Autodesk Vault – Copy Design by Structure**

#### **Overview**

This document describes the setup and procedure for copying designs that are independent from the copy source whilst maintaining required sub-folder structure. The procedure is extensively aimed at servicing Autodesk Inventor designs. The procedure applies to all current variants of Autodesk Vault (at the time of writing).

The procedure does not employ the following Vault tools:

- o Copy Design tools (Basic or Professional)
- o Autoloader (requiring Administrator role)
- o Specialized / Customized tools (via an API)

The procedure does employ the use of the following:

- $\circ$  Access to a secondary `service' Vault, ideally created via the same Autodesk Data Management Server Console (ADMS).
- o Inventor

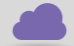

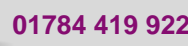

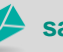

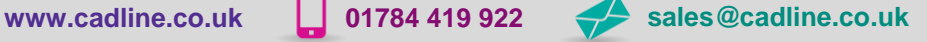

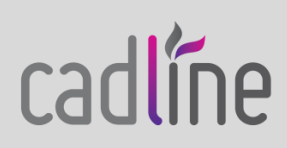

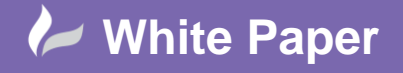

**Reference:** October 2015 Guide by Kim Hyde Page **2** of **13**

#### **Stage-1** Setup / Preparation

1.1 Setup a secondary `Service Vault' via the ADMS console.

\*Tip – use `Export Configuration' / `Import Configuration' tools (via RMB menu) when creating new Vault.

*Image showing `Service Vault database' named Temp*

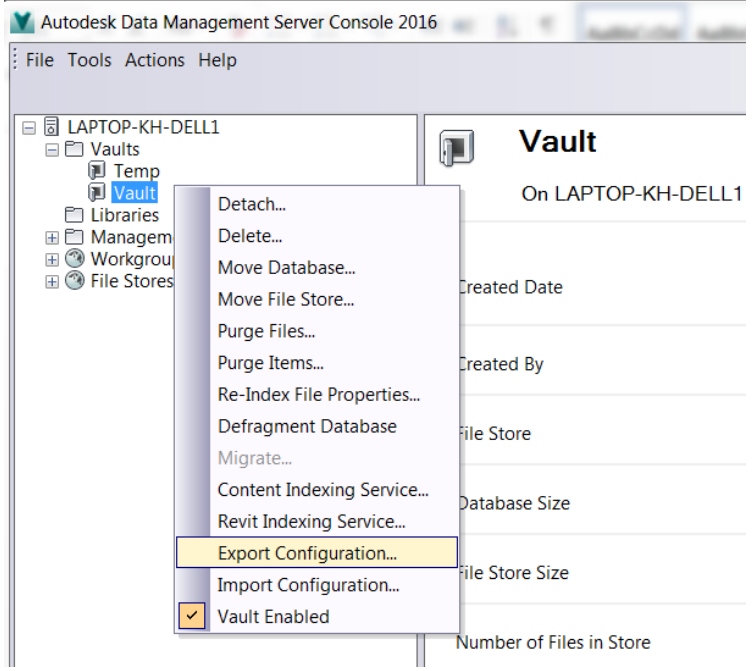

1.2 The existing `Master' Inventor project file deployed to the primary Vault (complete with necessary folder mapping) should also be deployed to the secondary Vault. The Vault Work Folder definitions should also be set with identical settings in the secondary Vault.

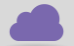

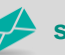

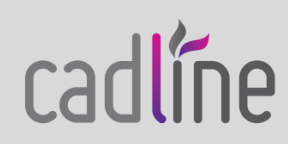

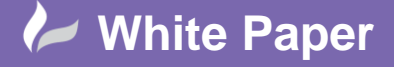

**Reference:** October 2015 Guide by Kim Hyde

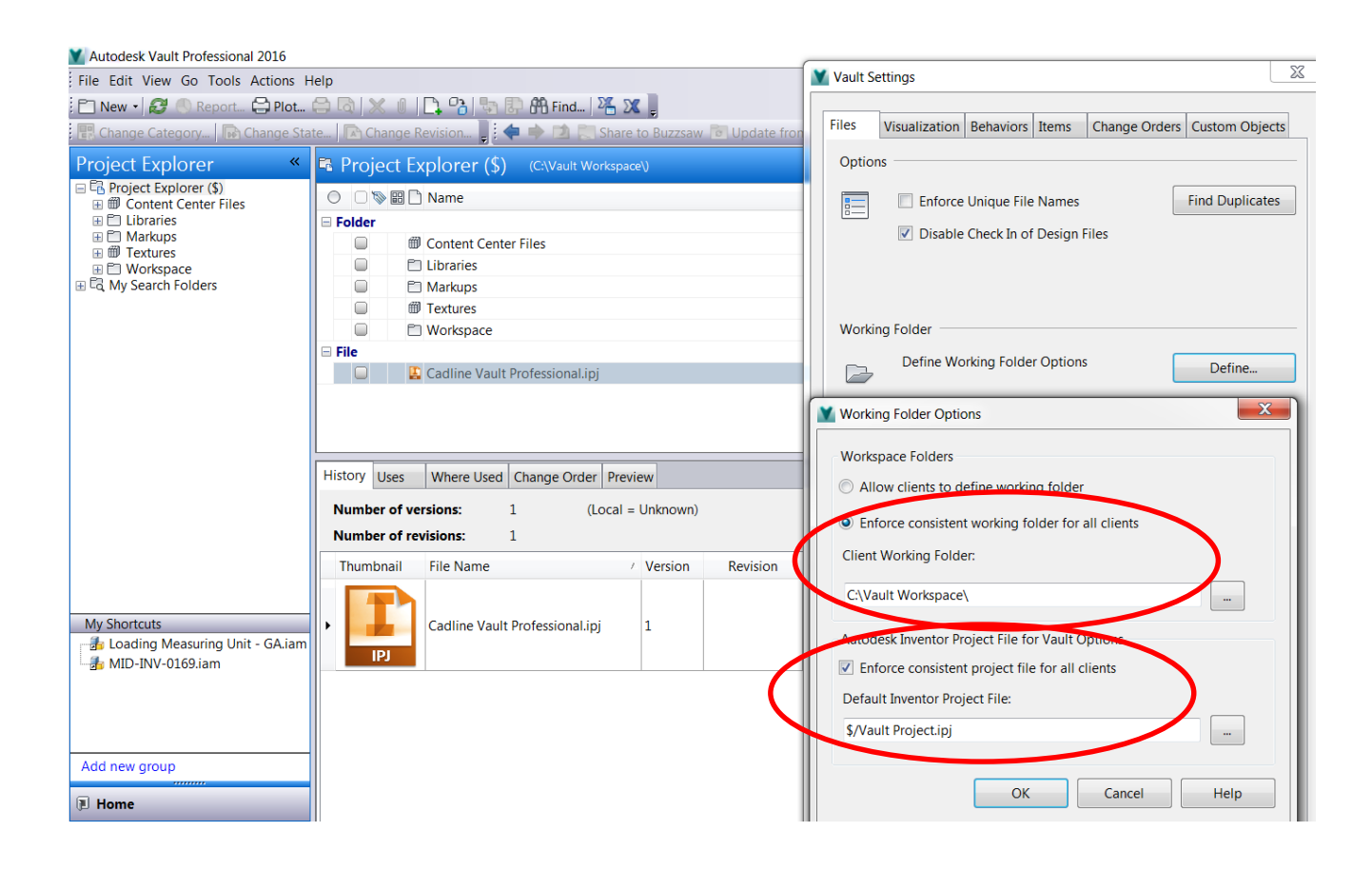

1.3 Ensure backup procedures are adapted to include both Vault database. Please refer to the following Cadline Community regarding both manual and scripted backups:

Manual Vault Backup procedure :

[https://www.cadlinecommunity.co.uk/hc/en-us/articles/201702012-Vault-Creating-a-Manual-](https://www.cadlinecommunity.co.uk/hc/en-us/articles/201702012-Vault-Creating-a-Manual-Backup)**[Backup](https://www.cadlinecommunity.co.uk/hc/en-us/articles/201702012-Vault-Creating-a-Manual-Backup)** 

Scripted Vault Backup procedure:

[https://www.cadlinecommunity.co.uk/hc/en-us/articles/201962592-Autodesk-Vault-Pro-2015-](https://www.cadlinecommunity.co.uk/hc/en-us/articles/201962592-Autodesk-Vault-Pro-2015-Cyclic-backup-script-using-rename) [Cyclic-backup-script-using-rename](https://www.cadlinecommunity.co.uk/hc/en-us/articles/201962592-Autodesk-Vault-Pro-2015-Cyclic-backup-script-using-rename)

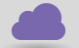

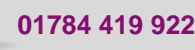

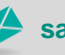

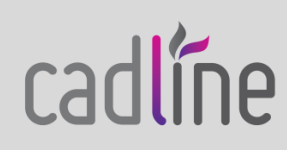

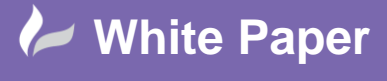

**Reference:** October 2015 Guide by Kim Hyde Page **4** of **13**

#### **Stage-2** Source Data Preparation

2.1 Log into the primary Vault, RMB over \$-Root directory and select Go to Working Folder from the CSM (Context Sensitive Menu).

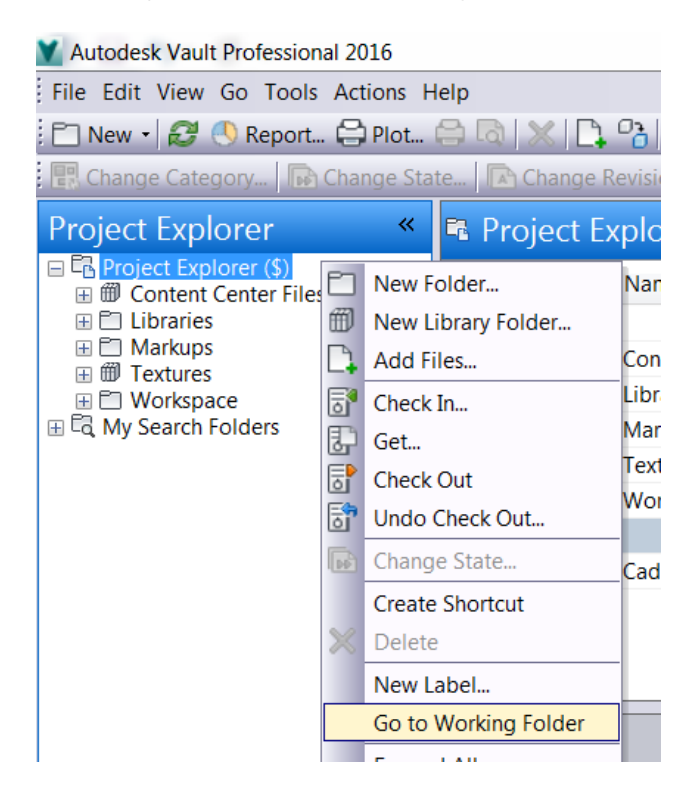

2.2 Ensure working folder is empty, except for the master Inventor project file to be used.

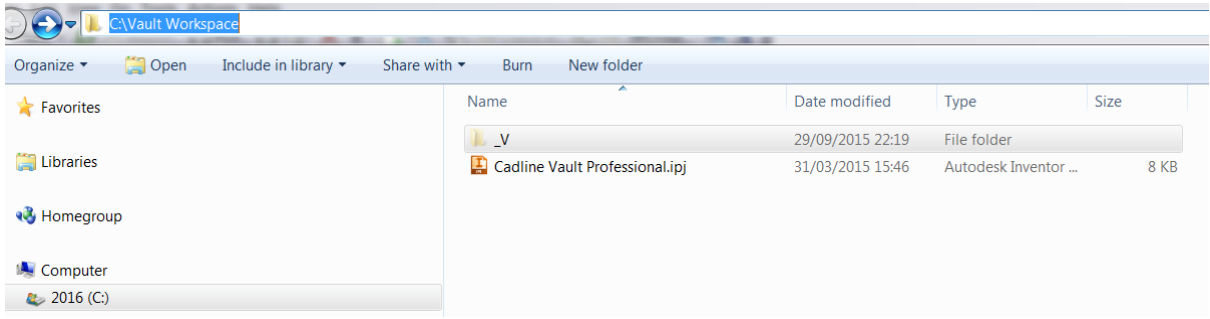

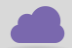

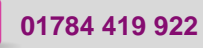

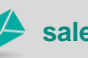

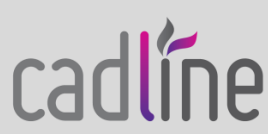

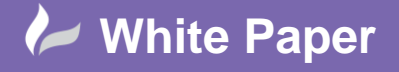

**Reference:** October 2015 Guide by Kim Hyde Page **5** of **13**

2.3 Select the required parent source folder with RMB, then select Get via CSM. Ensure settings for both child and parent files are selected as required:

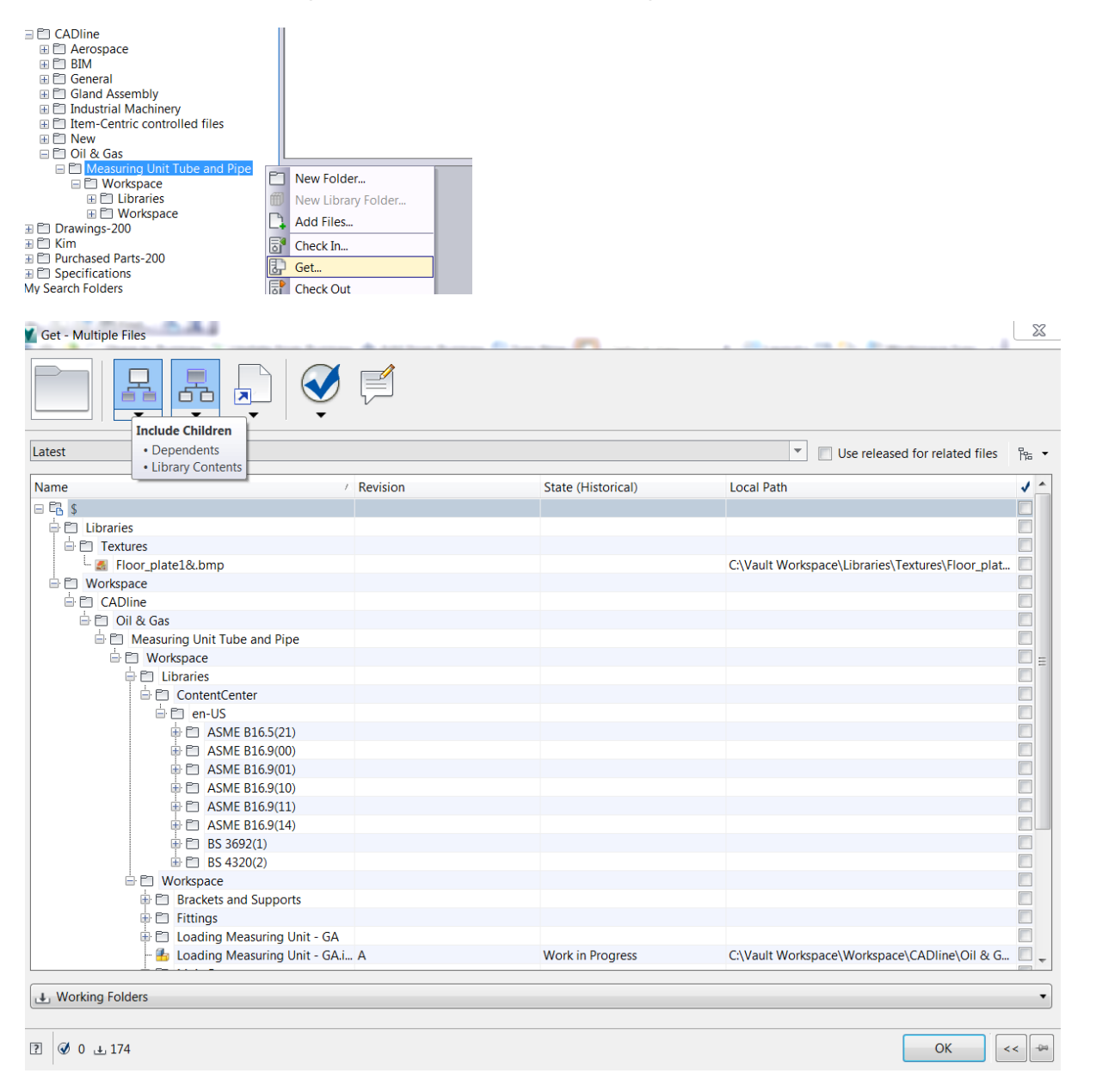

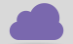

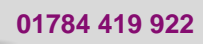

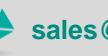

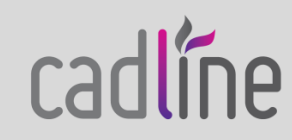

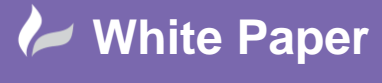

**Reference:** October 2015 Guide by Kim Hyde Page **6** of **13**

Check that all sub-folders show the existence of `local copy'.

#### *Vault view*

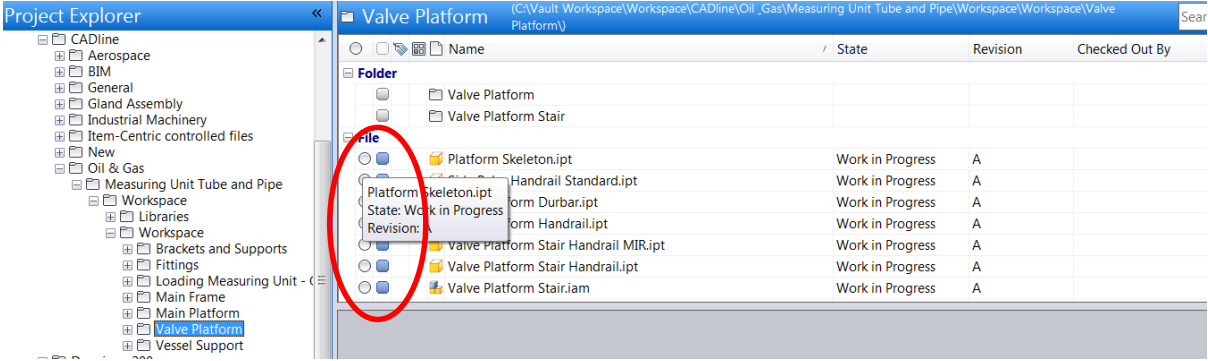

#### *Local workspace view*

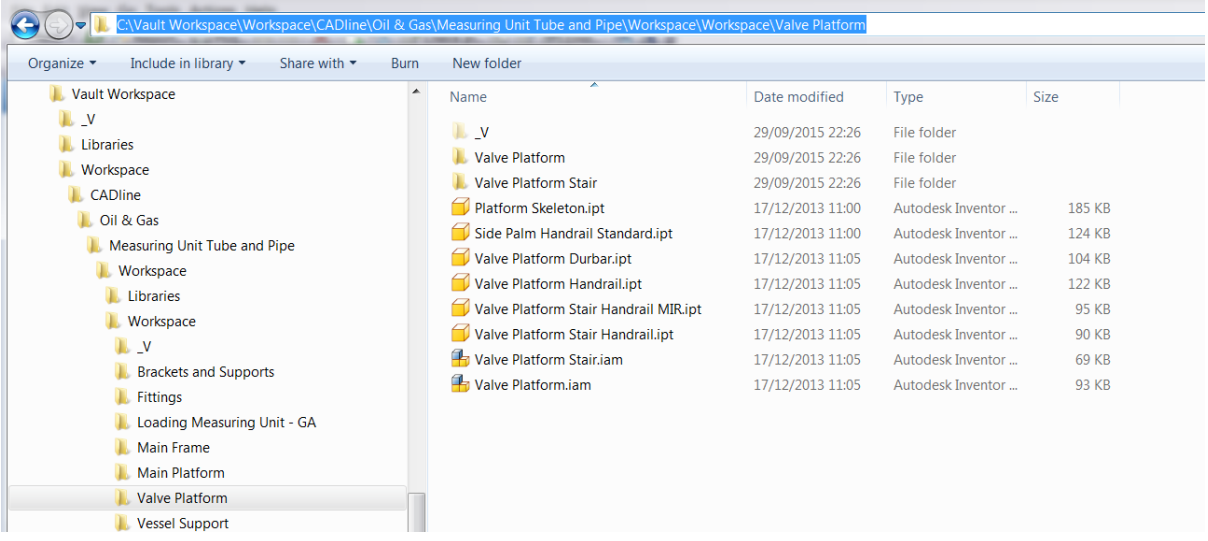

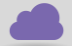

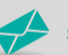

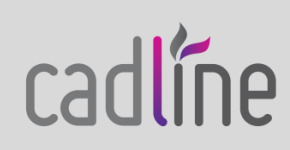

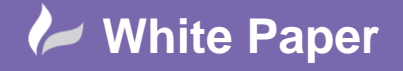

**Reference:** October 2015 Guide by Kim Hyde Page **7** of **13**

#### **Stage-3** Manipulation of Copied Data

- 3.1 Using Vault Explorer, log into secondary Vault, ensure folders are empty (delete any data from similar previous exercise).
- 3.2 Using Inventor log into secondary Vault (ensure correct project file is active).
- 3.3 Use Check in Project via main Inventor button (Vault Server > Check in Project):

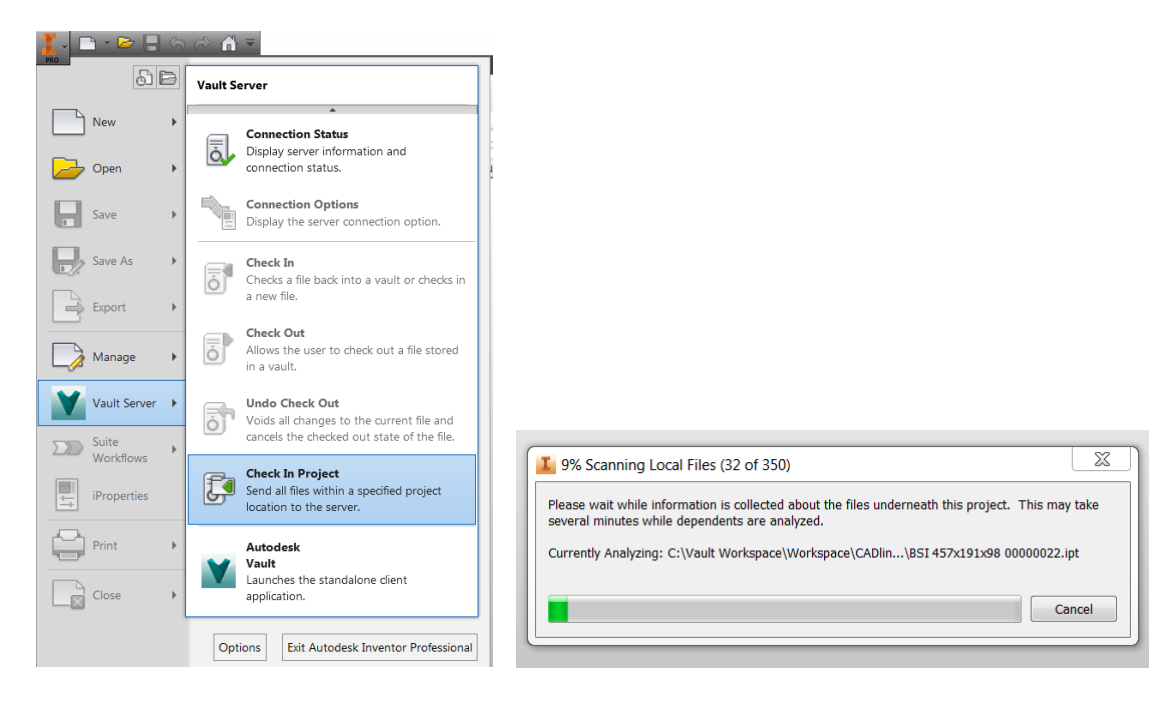

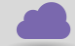

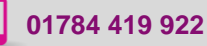

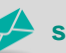

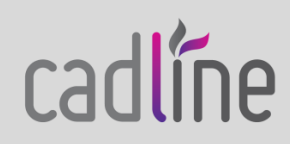

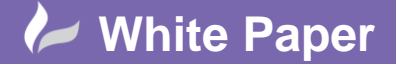

**Reference:** October 2015 Guide by Kim Hyde Page **8** of **13**

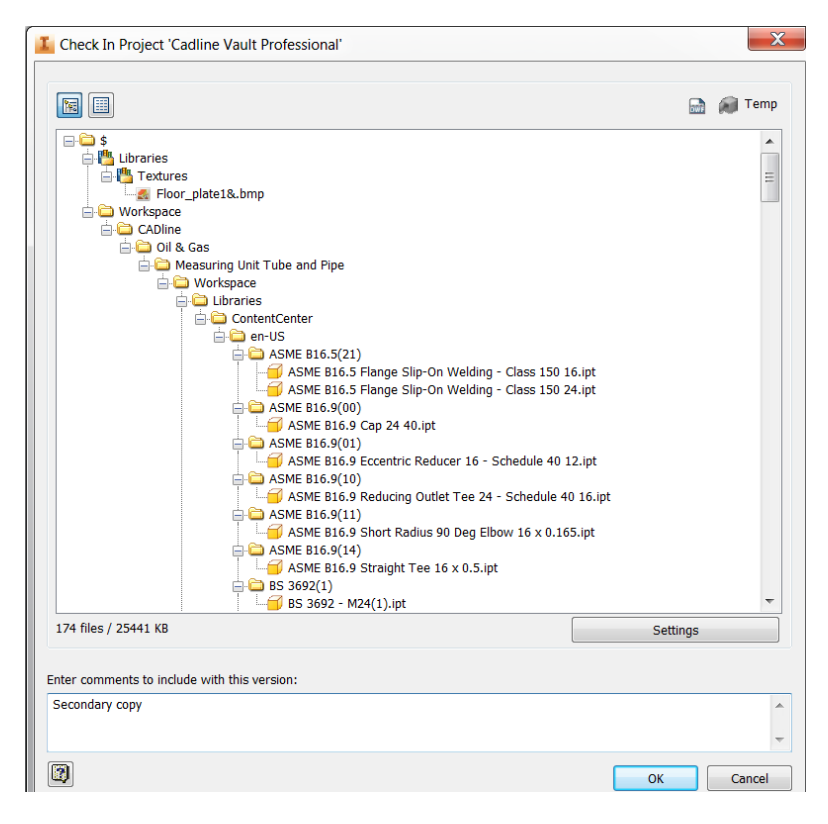

Select OK, to add files to secondary Vault.

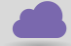

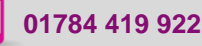

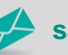

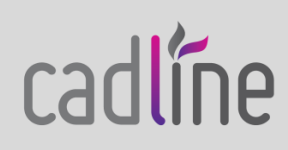

 3.4 Using Vault Explorer (accessing secondary Vault), select the parent file then from an expanded view of all files (Uses tab). Select Rename via RMB – CSM.

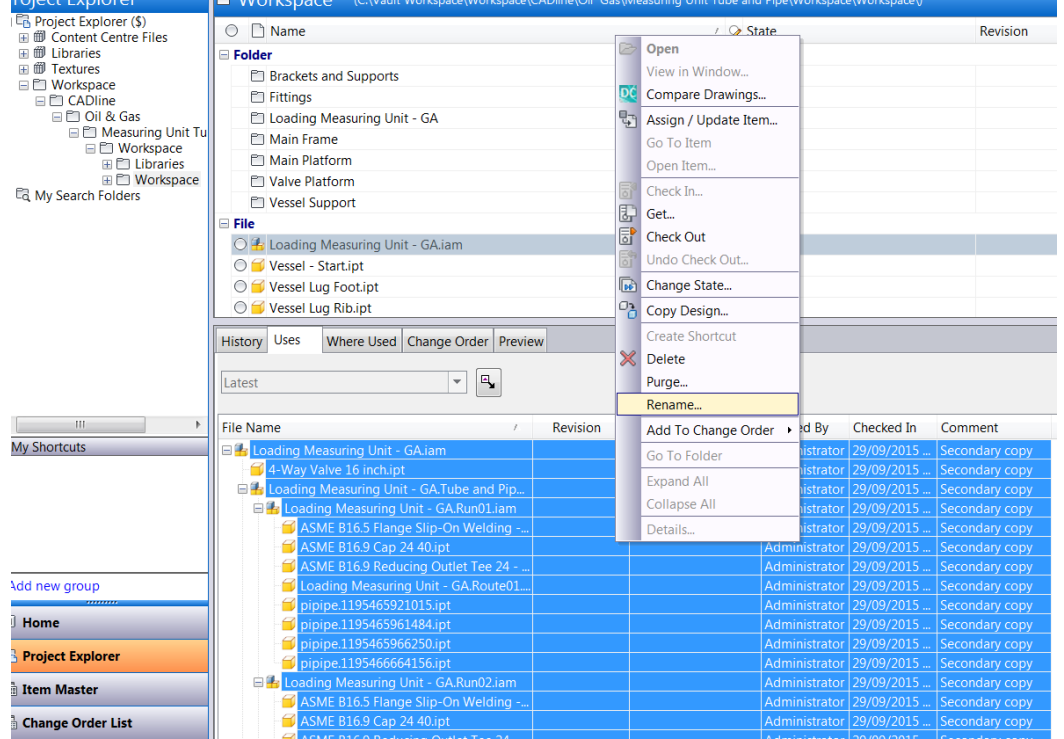

Rename files as required, example below shows the use of a Vault Professional numbering scheme:

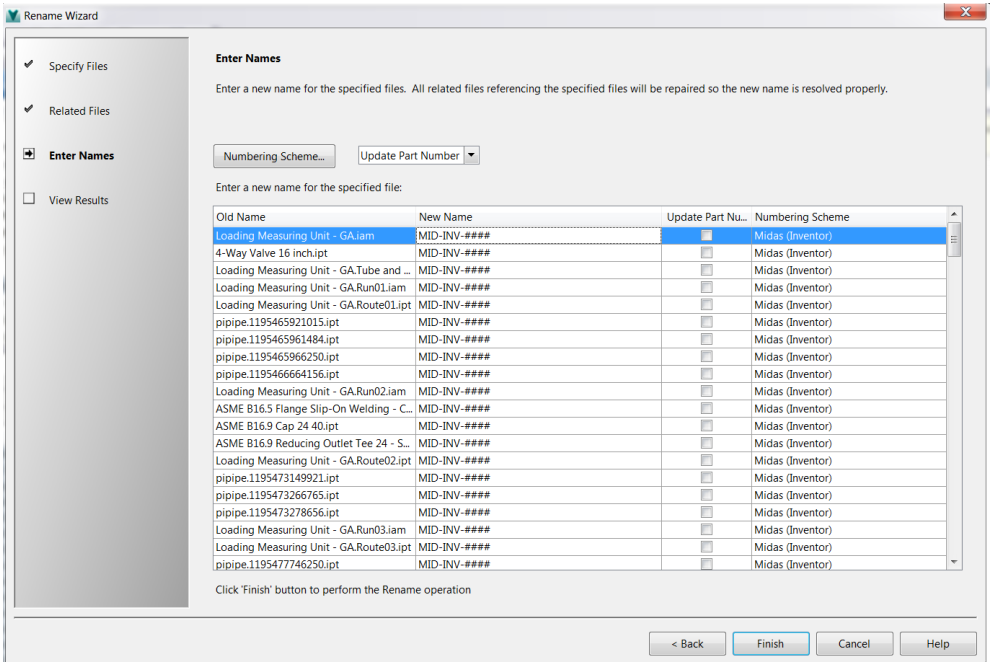

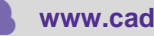

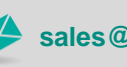

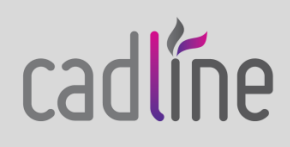

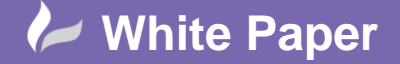

**Reference:** October 2015 Guide by Kim Hyde Page **10** of **13**

# *Resultant image*

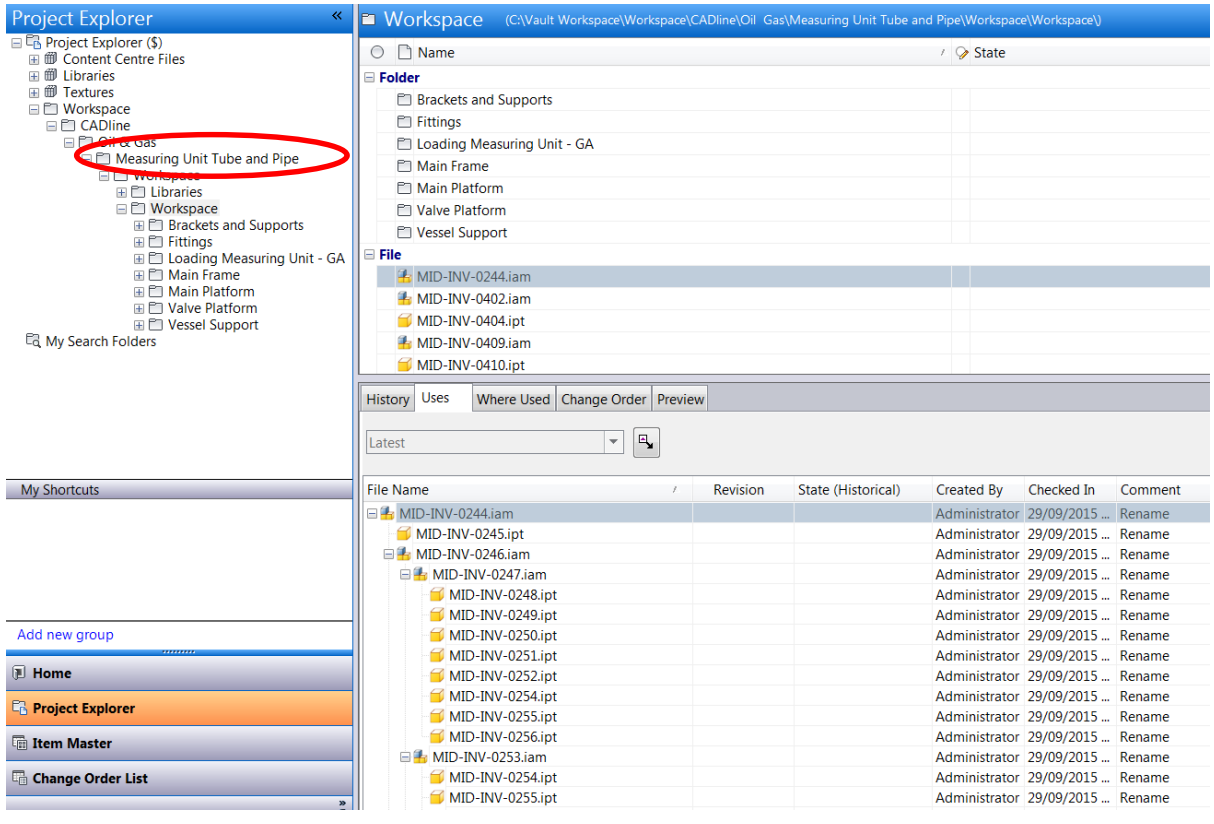

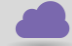

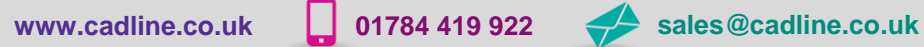

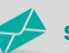

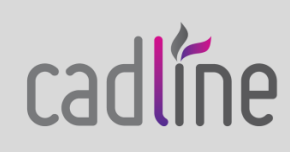

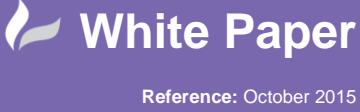

Guide by Kim Hyde Page **11** of **13**

## 3.5 Rename parent folder to required name as required (via RMB CSM).

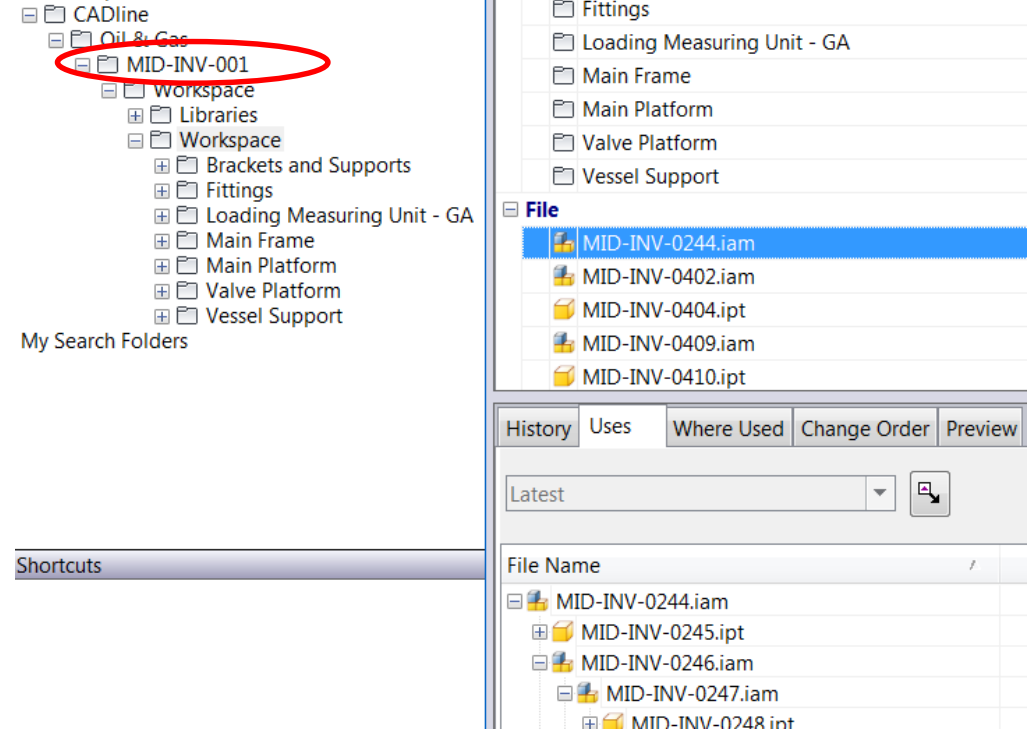

3.6 Prepare working folder, repeat Stage 2.2, then use Get to copy new folder structure from newly rename primary folder.

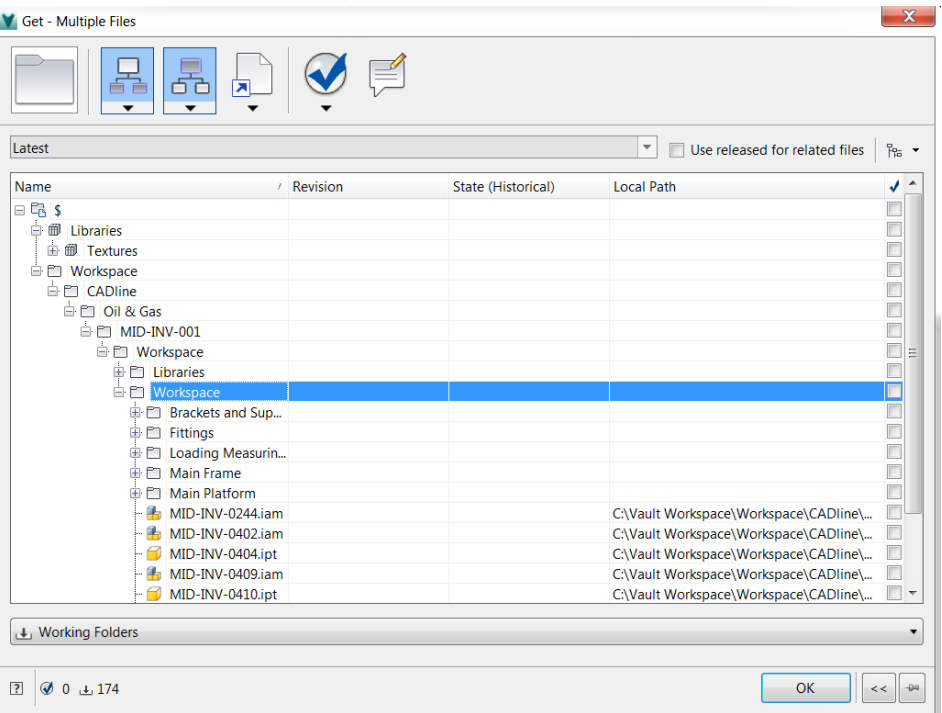

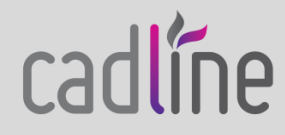

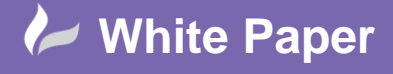

**Reference:** October 2015 Guide by Kim Hyde Page **12** of **13**

# **Stage-4** Check-in new data structure

4.1 Using Inventor log into primary Vault, then repeat Stage-3.3.

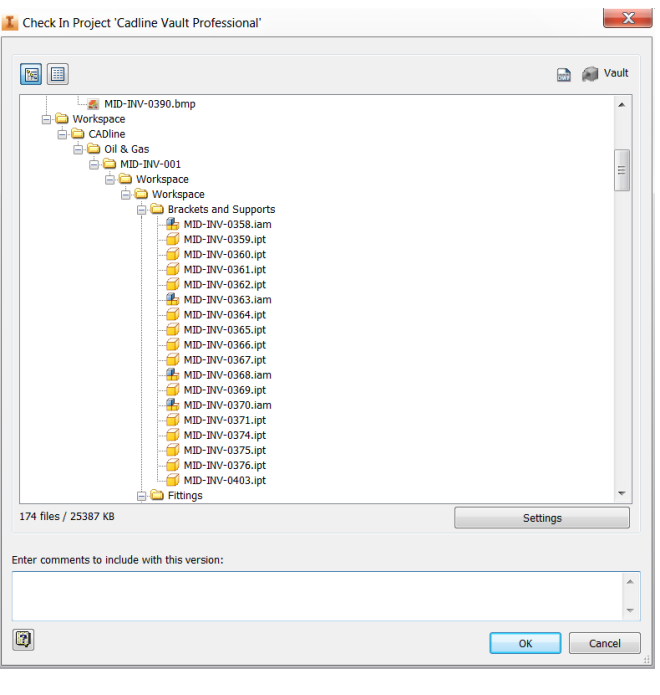

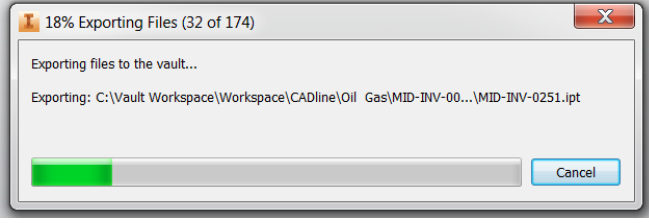

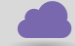

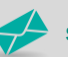

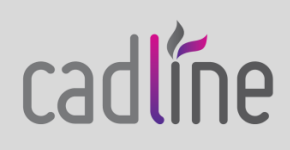

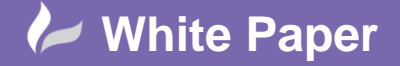

**Reference:** October 2015 Guide by Kim Hyde

Page **13** of **13**

#### *Resultant image from primary Vault*

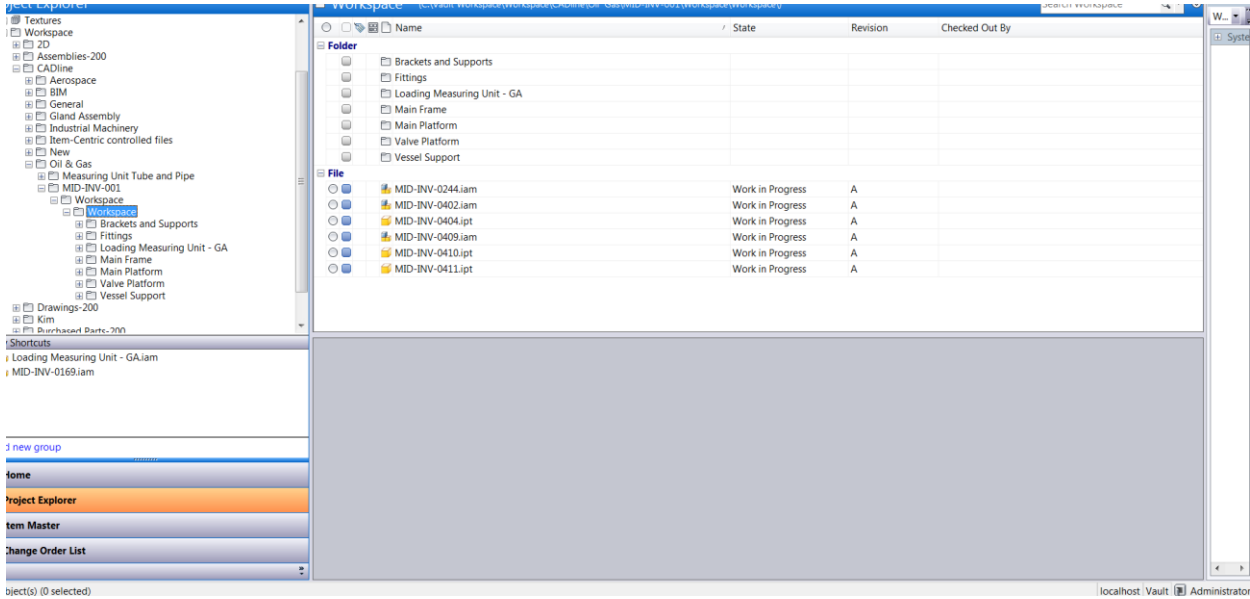

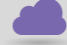

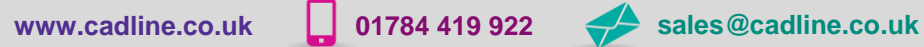

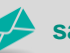

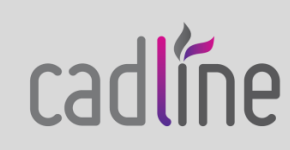